## **Patient Portal Virtual Visits**

## **(Video Calling through SGCMH Patient Portal)**

## **Requirements to use:**

- 1. SGCMH Patient Portal Account.
	- a. If you do not already have an account, an email will be sent for you to create a logon ID and Password.
- 2. Computer/Laptop with Web Cam, Microphone, and latest version of Google Chrome.
	- a. Click [here](https://www.bing.com/search?q=google+chrome+download&cvid=117b611adce74ff999ad122e6ba2f63c&FORM=ANNTA1&PC=HCTS) to download Chrome.
- 3. Mobile Device make sure you are using the MHealth patient portal app

## **How to use Patient Portal Virtual Visits:**

- 1. Log into your Patient Portal account at least 15 minutes prior to your scheduled Virtual Visit appointment time.
	- a. If you have more than one person in your portal account, click **Change Person** to select the one with the scheduled Virtual Visit appointment.
- 2. Click the **Check in** button to complete registration, then the Virtual Visit will start.

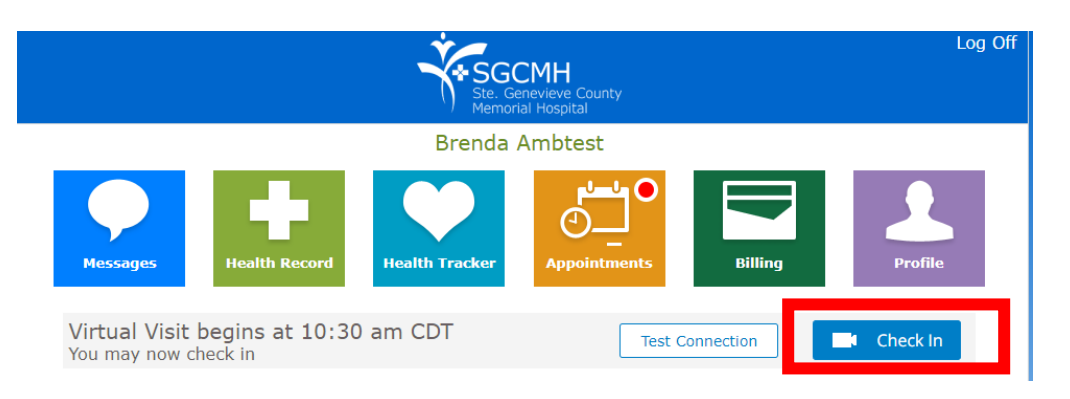

3. The Video will start. Please wait until the clinic staff or provider joins.

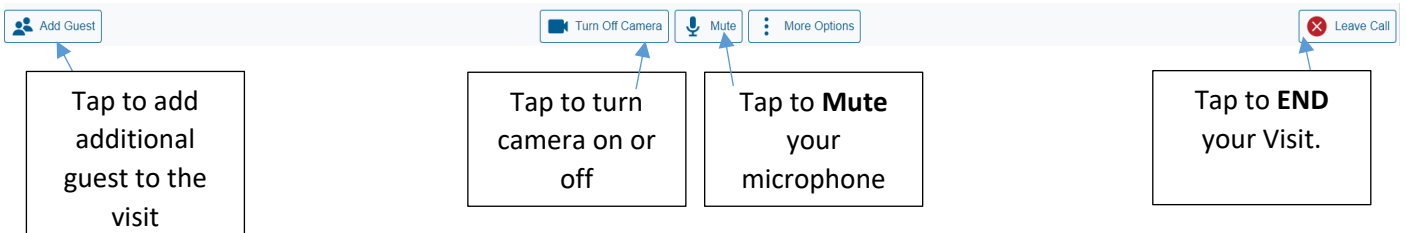